## EducatorsCorner.com Experiments

# Finding the "Hidden" Pulse Stream

By: Agilent Technologies

#### Purpose:

In this hands-on exercise, you will learn how to use the oscilloscope's Peak Detect acquisition mode to capture and view narrow pulses, while still viewing waveform activity on slow timebase ranges.

### **Equipment:**

- Agilent 54520-Series Oscilloscope
- Agilent 54720-66506 Application Training Board
- Connect channel 1 to TP6 and ground to TP10 on the Agilent 54720-66506 ApplicationTraining Board.
  - a. Close switch #2 and #4 on S1. All other switches should be open.
  - b. Set VAR LFCK fully CCW
- 2. Load the scope setup from the disk file.
  - a. Press the [blue shift key] and then press [Disk].
  - b. Select the load scope soft key and then select SET.
  - c. Turn the general entry knob to select setup from file [LAB 1A.SET].
  - d. Press execute.
- 3. Adjust the **vertical sensitivity**, **position**,and **trigger level** for a properly scaled and triggered display.

What is the sample rate at the current timebase setting (sample rate displayed in the **HORIZONTAL** setup menu)?

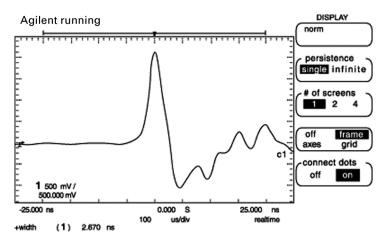

- 4. Using the automatic measurements, measure the width of this pulse:\_\_\_\_\_
- 5. While observing the display, change the **timebase** to **500 us/div**. What happens to the display of this narrow pulse as you slow down the timebase? \_\_\_\_\_
- 6. Select the HORIZONTAL setup menu and note the sample rate: \_\_\_\_\_\_
- 7. What are the statistical odds of capturing a pulse this narrow atthis sample rate on any random acquisition cycle? (Hint: Pulse Width/SampleInterval) \_\_\_\_\_

# EducatorsCorner.com Experiments

8. Select the **Peak Detect** mode in the **[Display]** menu. What are the odds of capturing the narrow repetitive pulses using1 nanosecond peak detection? \_\_\_\_\_

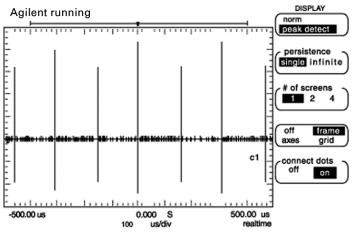